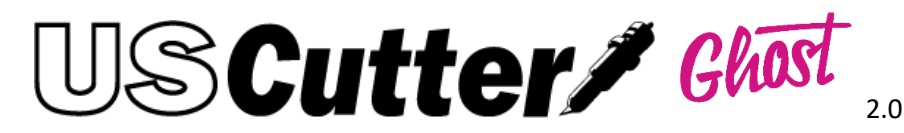

### What is the Ghost White Toner system?

It's a low-cost entry level white toner solution for desktop printers. It works by replacing the Black toner cartridge with a White toner cartridge. The printer will see the white toner cartridge as a black toner cartridge and then anything that is black on your computer screen will print white.

### What do you mean low-cost entry level?

Remember that we're using normal desktop printers and changing out the black toner for the white. We don't have a RIP software like the UniNet or Oki Printers and this will require you to take a few extra steps when preparing an image for a dark substrate.

### **Is there a RIP software for Ghost?**

There is no rip software for Ghost. All image editing must be done manually by the user. We have found that [Vinyl Master DSR](https://youtu.be/CbwE9VN76gk?t=938) works best when preparing transfers with Ghost and have made many instructional videos.

# **To print a CMYK and WH image do I have to run print through the printer twice?**

Yes, you will always have to run the transfer through the printer twice to get a true CMYK and White print. No matter what printer or toner you use, the registration will never line up perfectly when running a print through the printer twice. This is a limitation of the Ghost system that you will have to work around. I have provided some examples of how to do this further down this document.

### **What papers can I use with Ghost?**

#### IF IT IS DESIGNED FOR LASER TRANSFER IT WILL WORK WITH GHOST TONER. IT MAY JUST NOT WORK WITH THE PRINTER.

The Ghost White toner system is an entry level white toner system that works with desktop printers that have not been designed for these specialty transfer papers. Papers that have a waxy surface can cause these printers to jam, so some Hard Surface and Laser Light papers will not work with these printers.

**IT IS ALSO VERY IMPORTANT THAT YOU KNOW THAT LASER PAPER REQUIRES A PRESS THAT CAN PROVIDE EVEN PRESSURE THROUGHOUT THE ENTIRE PLATE. MOST PAPER COMPANIES WILL NOT SUPPORT YOU IF YOU ARE USING AN ECONOMY CLAMSHELL HEAT PRESS. RUNNING THE 2 STEP PAPERS THROUGH A LAMINATOR WILL HELP WITH THIS PROCESS.**

**Video example of laminator - [https://youtu.be/XdZm\\_mY47P8](https://youtu.be/XdZm_mY47P8)**

Here is a list of the papers we've found work best with the printers used with the Ghost toner.

### **Dark Garments**

**Forever Laser Dark** – This paper is the absolute best for applying an image to any

type of garment. It is a two-step paper that comes on an A and B sheet. The A sheet is thick enough so that it won't jam inside the HP printers we sell with the Ghost. The B sheet also has the best adhesive that also helps brighten up the image so it "pops" more when on the shirt. This paper can work with Dark and light shirts but can be kind of expensive to use on light shirts when compared to the Neenah Laser Light. No weeding is required.

### **Light Garments**

**Neenah Laser Light -** This is another 2-step paper that works extremely well with the Ghost printer system. Because this is made for light T shirts you won't really be using the White toner as much. This paper has an A and B sheet just like the forever paper, Except the A sheet for the Neenah Laser Light is not transparent. The Neenah Laser light is also a little opaque so you don't want to layer it on top of something because it will show through.

### **Hard Surfaces**

**Paropy CL Hard Surface** – This paper works great with the HP printers. The other hard surface papers like Forever Multi Trans are too thick and waxy to work inside the printers and will jam up almost every time.

### **Specialty Papers**

**Forever Flex Soft** – All colors work with these printers!

**Forever Multi Trans Select for wood and paper -** Works with our printers **Forever Multi Trans Metallic Gold and Silver for Hard surfaces**- This works!

**For more information on other types of papers that work with the Ghost printers you can check Josh's channel at this link.** <https://www.youtube.com/channel/UCVWCvQRIOwcMSWM5xQqP2rw>

# **HELPFUL GHOST VIDEO TUTORIALS**

**Ghost Boot Camp - Everything you need to know to get started** <https://youtu.be/CbwE9VN76gk> -

**Adjusting your Print density -** <https://youtu.be/zu3Rk4MZmAs?t=35>

**Printing on Stationary and applying Silver and Gold with Forever FlexSoft** <https://youtu.be/RtVmPxjbu6U>

**Preparing an image for a white T-shirt and when to use white toner** <https://youtu.be/71z5k-i7Hz8?t=348>

**How to use Vinyl Master to prepare a CMYK & WH transfer for printing with Ghost -** <https://youtu.be/ucOYUXv0s18>

**More Vinyl Master and Ghost -** <https://youtu.be/CbwE9VN76gk?t=938>

**How to prepare the white under filling layer in other software – Corel Draw – Photoshop – Paint.Net – Gimp**  <https://www.youtube.com/watch?v=P6cFaN9lV8A>

**What type of Papers should I use with Ghost printers** 

<https://youtu.be/CbwE9VN76gk?t=1499>

**Hard Surface transfer basics with Ghost** <https://youtu.be/W1n29OTiApQ>

**How to get perfect transfers with 2 step papers** [https://youtu.be/XdZm\\_mY47P8](https://youtu.be/XdZm_mY47P8)

**Josh's Corner**

Josh's personal channel that he uploads to

<https://www.youtube.com/channel/UCVWCvQRIOwcMSWM5xQqP2rw>

**Josh's Ghost Playlist**

[https://www.youtube.com/watch?v=CbwE9VN76gk&list=PLFtCdJI1fkoNfXIc\\_MDpDhinXLx4fY64c](https://www.youtube.com/watch?v=CbwE9VN76gk&list=PLFtCdJI1fkoNfXIc_MDpDhinXLx4fY64c)

# **Trouble shooting tips**

#### **My designs are not transferring over to my substrate correctly**

If the paper has been created for laser transfer, it will work with the Ghost toner. There is something going wrong in the application process to the substrate or during the pressing of the A and B sheets. You will want to document the entire process from print to press before contacting support. The more information you can provide the faster the issue can be resolved. Videos are a huge plus!

### **The White toner is coming out a blue/grey color.**

The first thing you want to do is leave the white toner cartridge in the printer and then print a test page from the menu's located on the printer. I personally use the network settings report, but you will see that your white toner is working just fine once the report comes out. All the text will be in white.

The reason that it is printing with the Blue/Grey color is because your design software is adding Cyan to the image to give it a "richer" black. You will need to adjust these settings in your design software if you want to print from it.

### My printer keeps jamming when I feed the papers through it

The inside of the printer can get a little dirty after some use. Load a few sheets of some of the thicker and rougher construction paper and print a few blank pages. This will help clean off the rollers.

You also want to make sure that you are not feeding papers that are too curved or bent. This can also lead to paper jams.

### The 2<sup>nd</sup> print won't line up exactly with the 1<sup>st</sup> print when I run the same sheet through the **printer twice.**

The offset of all laser printers is about 0.5mm so this will cause a slight registration issue when running the transfer through twice. It will never line up perfectly. Therefore, you reduce the white layer by 1mm or edit your image to hide the white underfilling.

#### **The printer doesn't recognize my Ghost toner.**

In the rare case that this happens, just wipe the chip on the toner off with a damp paper towel or cloth. Sometimes toner can get on the chip.

#### **The printer isn't laying down enough toner. It's not opaque enough.**

**Adjusting your Print density video -** <https://youtu.be/zu3Rk4MZmAs?t=35>

if you have trouble printing White please review your settings. To achieve the most opaque White impression set the printer driver to greyscale and have you Whites as 100% black on the screen.

To set the density for each toner channel please set up the printer as a network printer.

Therefore, you must connect via Network. Once the printer has been connected via network it has a IP Address. This will be shown in the printer display or on the network status page. This page can be printed from the report's menu of the printer.

- 1. Enter the printer IP Address into a web browser (i.e. Chrome)
- 2. Go to system
- 3. Go to density
- 4. Choose +5 for all channels to get the best transfer result. (Default is 0)
- 5. Once the settings are saved the printer will also use these settings for USB printing.

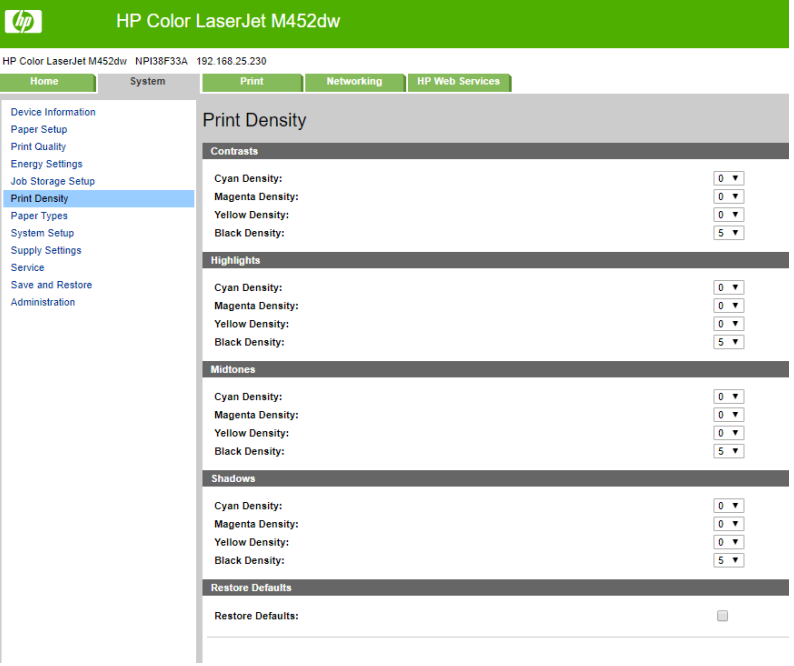

# **Printing Transfers – 2 methods**

Example 1. Printing an Image for a white substrate

In most cases, you just need the Cyan, Yellow, Magenta, and Black toner and don't need to use the White under filling layer unless you have some gradients in the image. The adhesive needs to have enough toner for it to cling to. When the color goes from dark to light it lays down less toner as it fades to the lighter color.

If you wanted these lighter gradient colors to adhere to the adhesive, you will need to lay down a white under filling layer so that it has enough toner to work with the adhesive.

Example 2. Printing on a dark substrate with a full color CMYK & White design.

When printing on dark substrates you will need a White toner layer underneath the CMYK layer. The first time you send the Laster transfer through the printer it will use the Cyan, Yellow, Magenta, and Black toners.

Then you will need to prepare the image for the White toner layer, and this can be done two ways

1. Take the image and make it black and white. Once the image is black and white you will want to invert the image. This will make all of the areas you need to print in white become black.

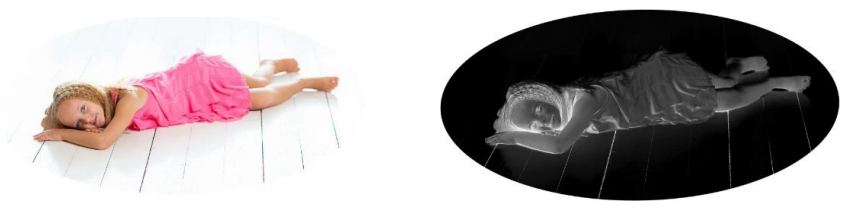

2. Just saturate the entire image until its solid black. I find this gives the best results and is the easiest to do. You also have an even distribution of the white toner so everything have a nice even pop.

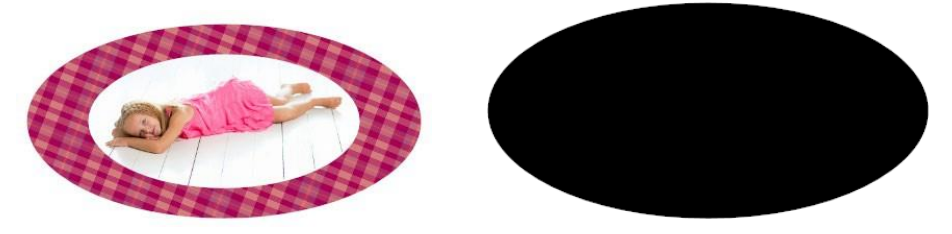

## Now we have an image that is ready for printing with the CMYK toners and the White toner and we have two ways that we can now do this.

1. We can run the transfer through the printer twice. The first time with the CMYK toner in the printer, and then the second time with the White toner in the printer. The downside to this is that the offset of all laser printers is about 0.5mm so this will cause a slight registration issue when running the transfer through twice. This can be fixed by reducing the area of the

white layer by 1mm. See picture below for a finished example. Look closely at the edges of the image.

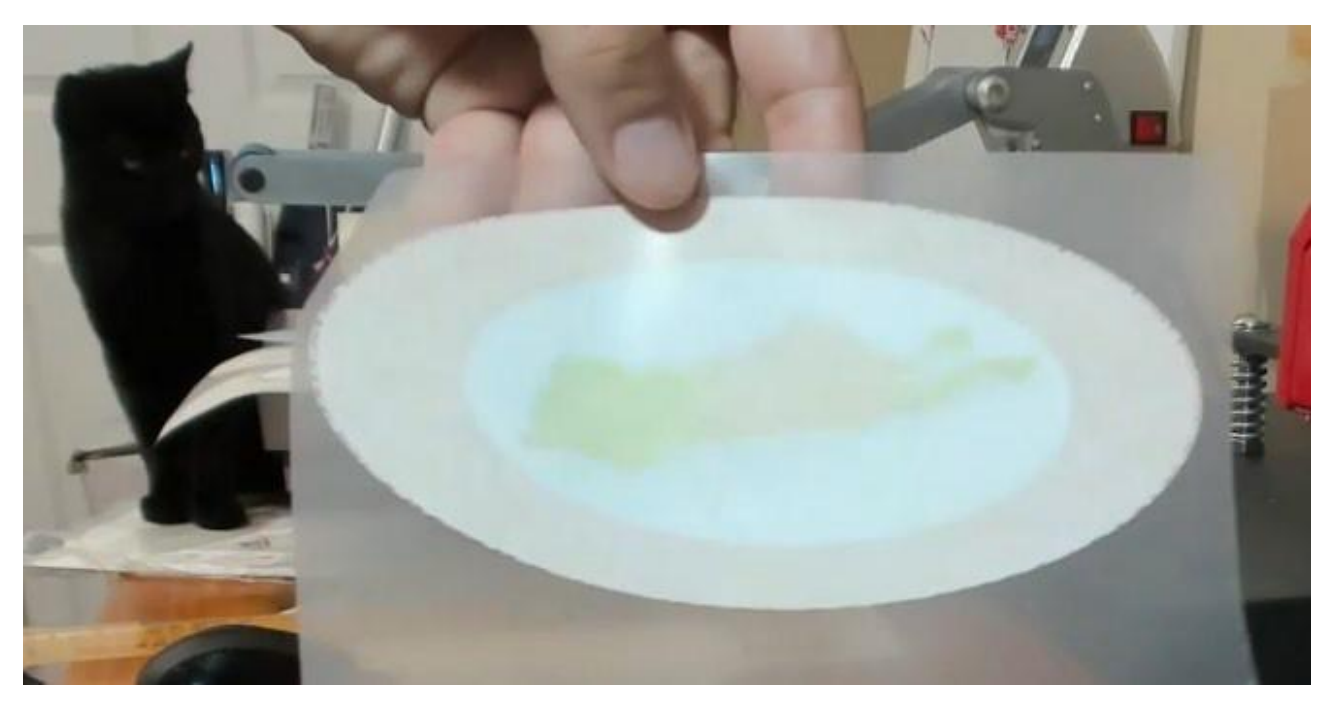

Pictured above: A print that was run through the printer twice.

2. The second and my preferred way is to apply the white layer to the garment first. And then apply the CMYK layer directly on top of the white layer. I like this method because you don't have to resize anything!

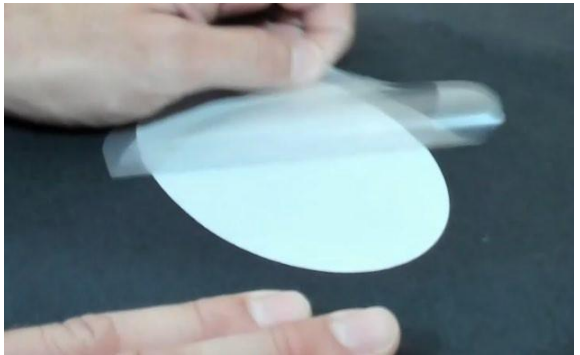

Pictured above: The white layer has been applied to the garment.

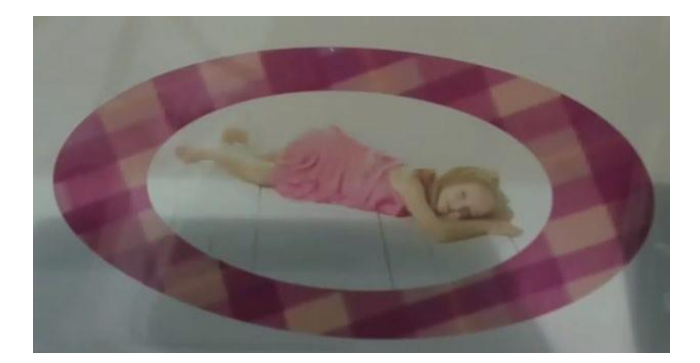

Pictured above: the CMYK print.

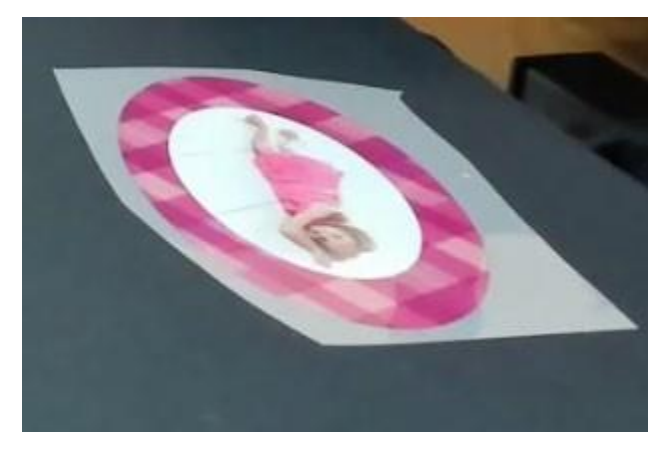

Pictured above: The combined product.